# Статьи

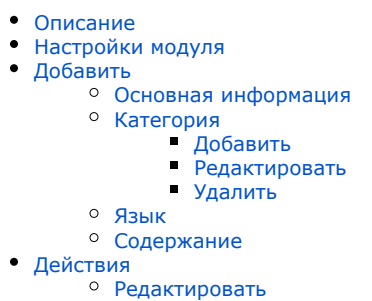

[Удалить](#page-14-0)

Здесь добавляются посты (статьи) в модуль блог.

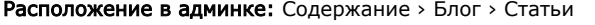

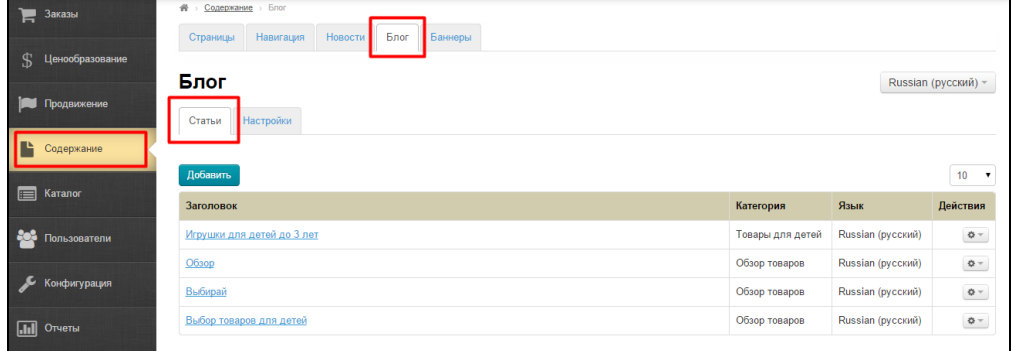

## <span id="page-0-0"></span>Описание

Использование модуля возможно после его подключения. Подробнее о модуле смотрите на сайте [http://box.otcommerce.com](http://box.otcommerce.com/products/modules) [/products/modules](http://box.otcommerce.com/products/modules)

Основное назначение модуля «Блог» — обзор товаров, которые можно объединить в общие категории. Обзоры еще называют «пост» — то есть статья в блоге.

Посты модуля «Блог» выводятся на главной странице сразу под новостями:

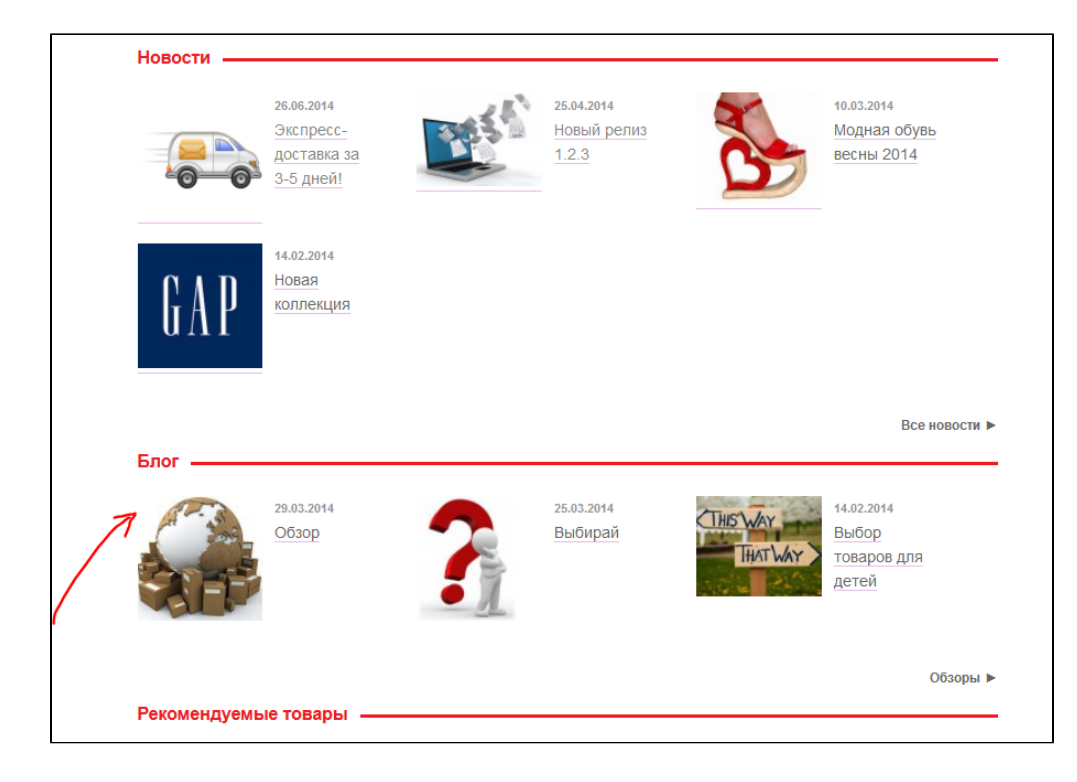

## <span id="page-1-0"></span>Настройки модуля

- Настройка количества постов блога на главной странице производится в разделе [«Конфигурация главной страницы](http://docs.opentao.net/pages/viewpage.action?pageId=16910174)».
- Настроить вывод в меню можно в разделе [«Навигация»](http://docs.opentao.net/pages/viewpage.action?pageId=16910147).
- Количество постов на страницу настраивается в «[Настройки блога](http://docs.otcommerce.com/pages/viewpage.action?pageId=18189281)».

# <span id="page-1-1"></span>Добавить

Чтобы добавить пост в блог, нажимаем кнопку «Добавить»:

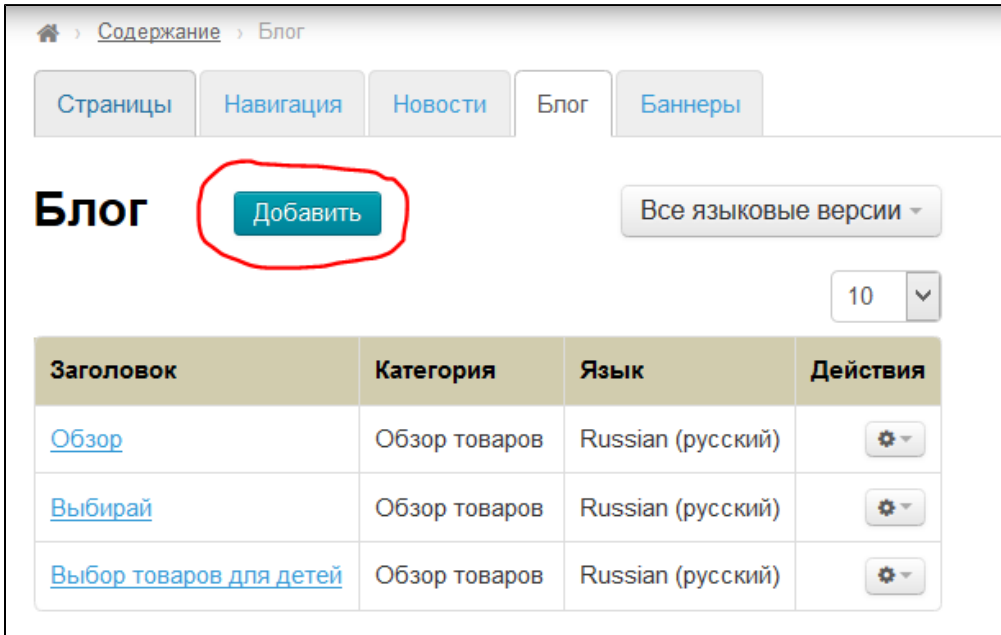

После нажатия на кнопку, откроется форма добавления поста:

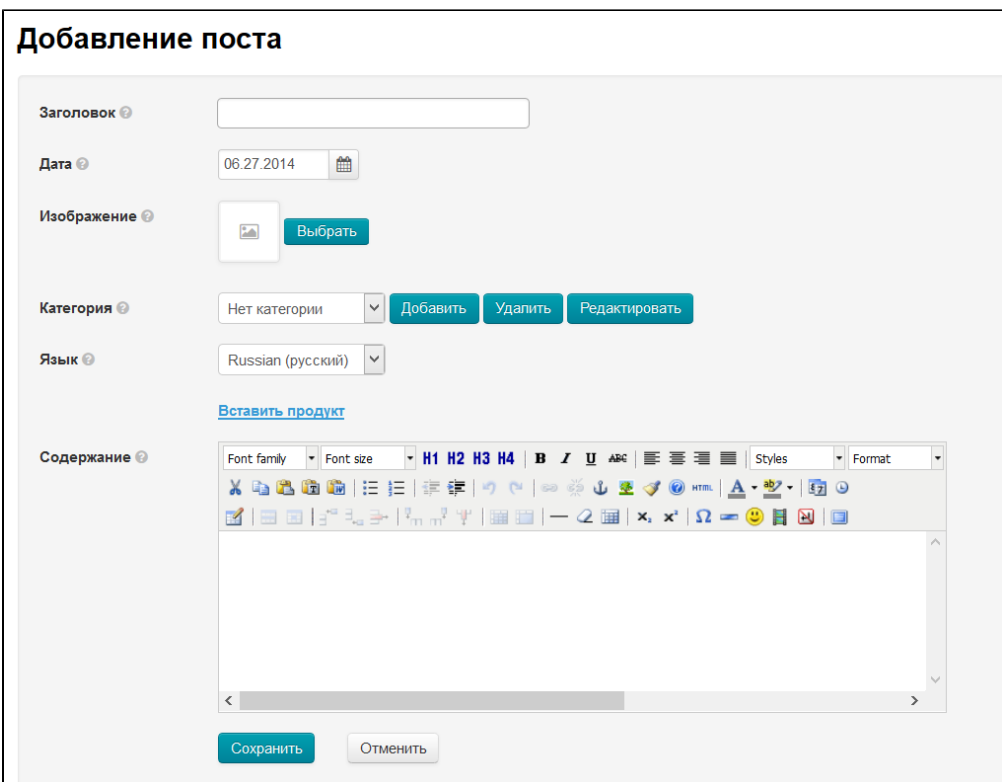

### <span id="page-2-0"></span>Основная информация

Заполняем заголовок:

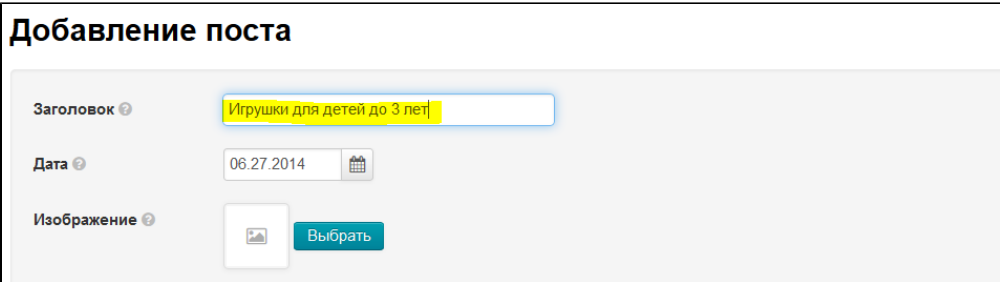

Выставляем дату (следование постов идет от новых к старым). Нажимаем на календарик и выбираем дату или вводим её с клавиатуры в формате дд.мм.гггг:

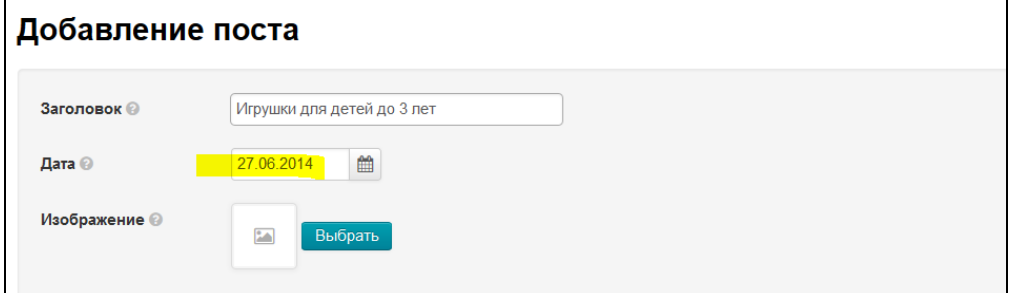

Загружаем изображение с вашего компьютера, нажав кнопку «Выбрать»:

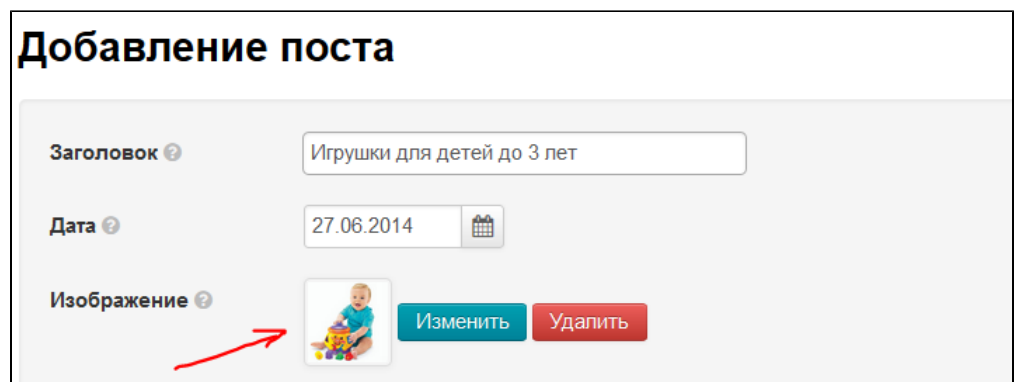

## <span id="page-3-0"></span>Категория

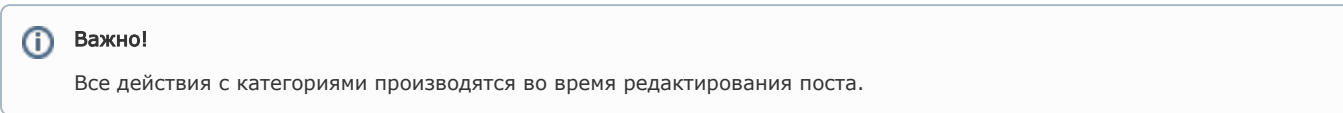

Для каждого поста можно задать категорию (выбрать из существующих или создать свою):

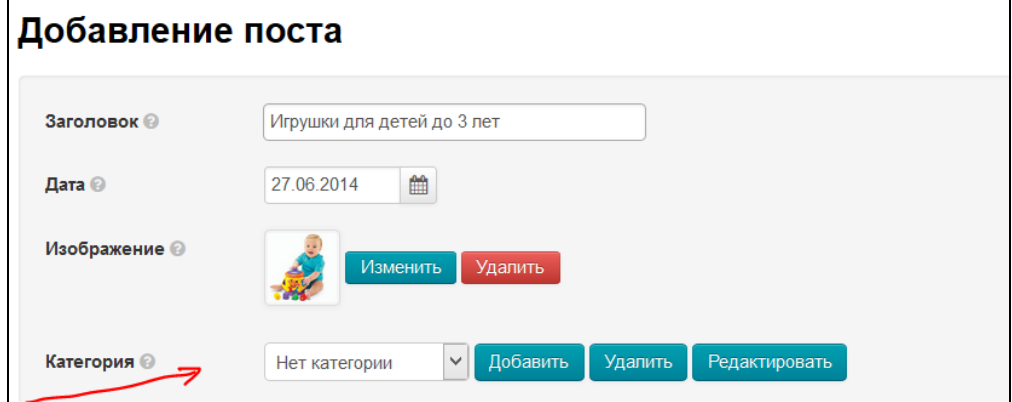

Чтобы выбрать категорию из существующих, нажимаем на треугольничек справа от поля с названиями категорий:

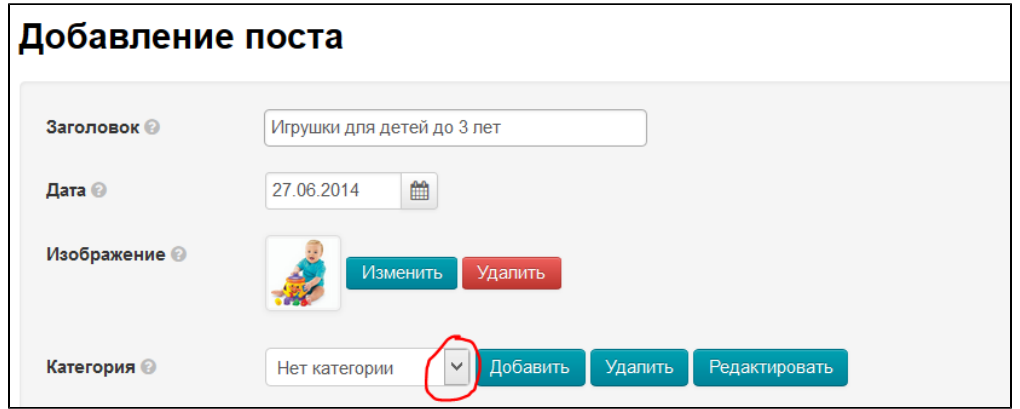

В открывшемся списке выбираем подходящую категорию:

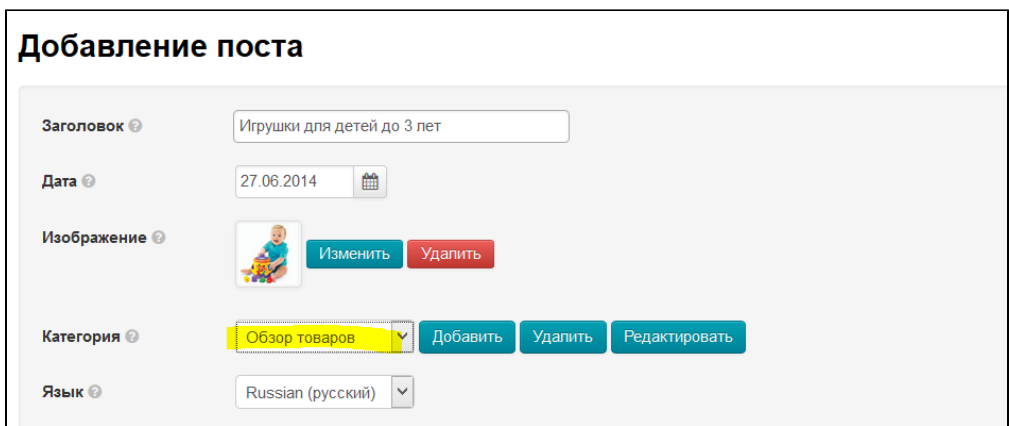

## <span id="page-4-0"></span>Добавить

Если категорий, которые нам подходят, нет — создаем новую.

Нажимаем кнопку «Добавить»:

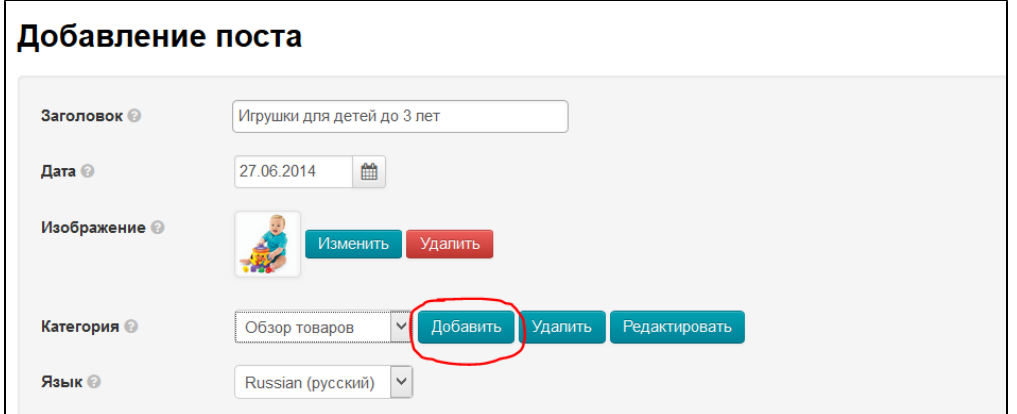

После нажатия на кнопку, появится форма создания категории:

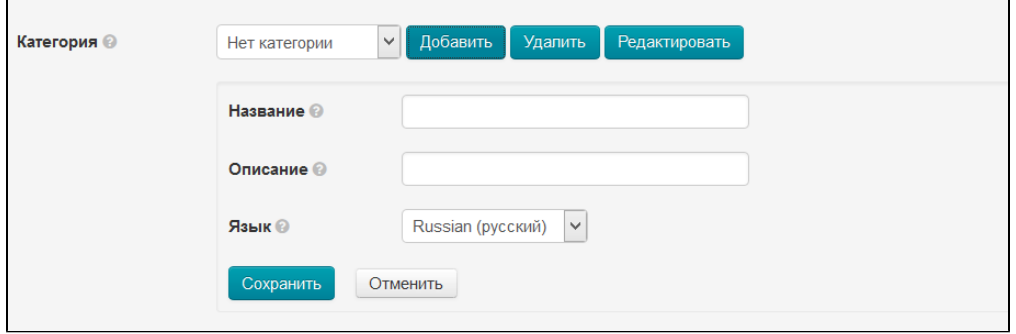

#### Пишем название:

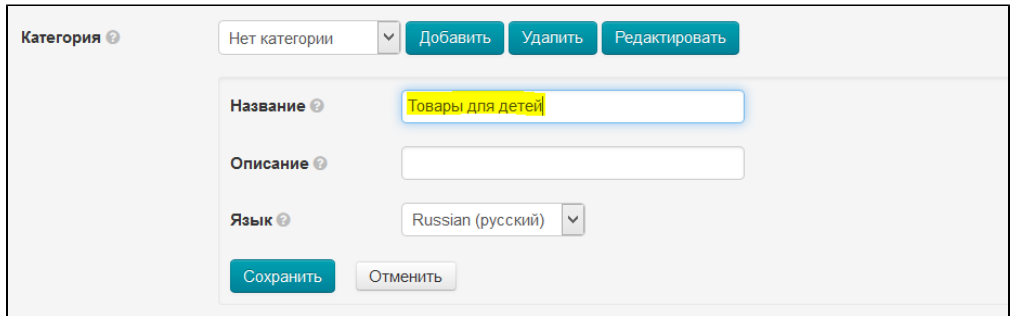

#### Добавляем краткое описание (3-4 слова):

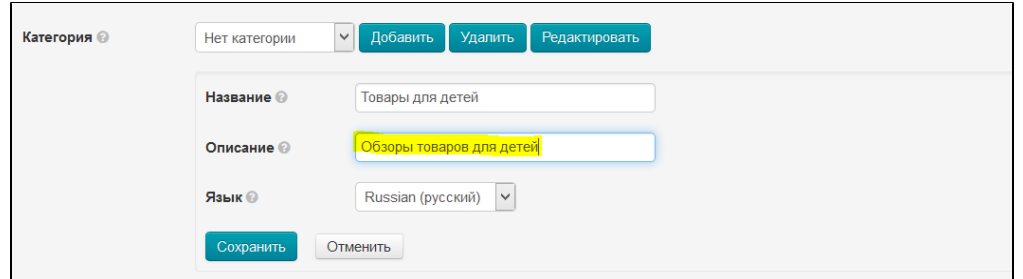

Выбираем языковую версию, для которой будет использоваться категория:

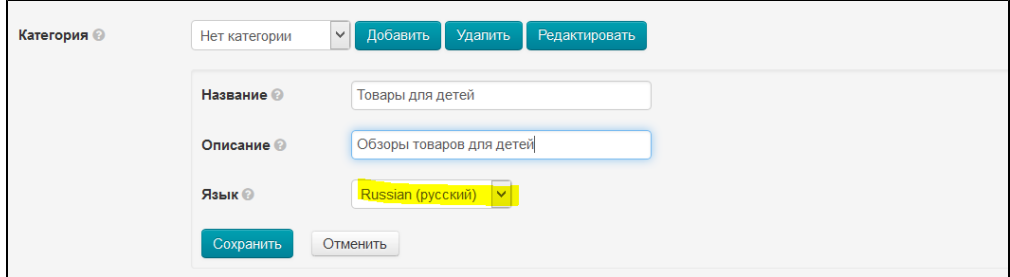

Нажимаем кнопку «Сохранить», чтобы категория добавилась в список:

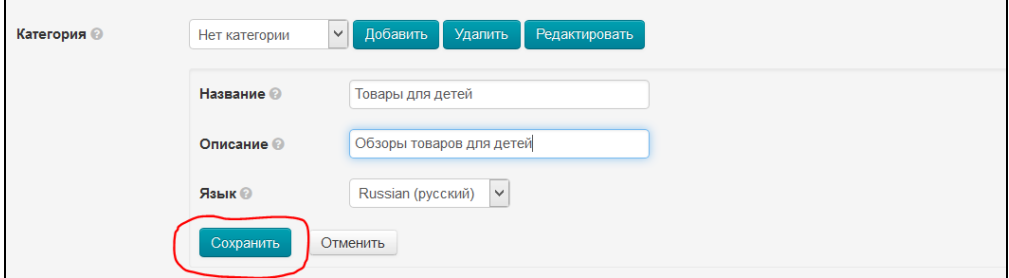

#### <span id="page-5-0"></span>Редактировать

 $\overline{a}$ 

Чтобы отредактировать категорию, выбираем нужную для редактирования категорию (нажимаем на треугольничек рядом с названиями категорий):

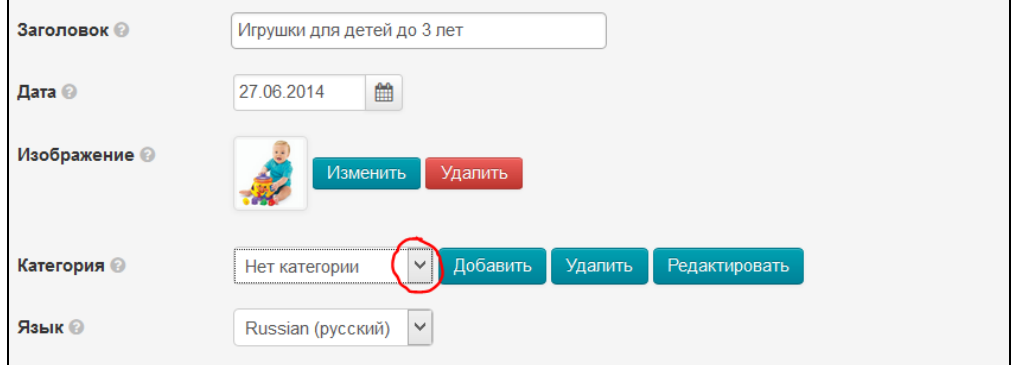

После того, как нужная категория выбрана, нажимаем кнопку «Редактировать»:

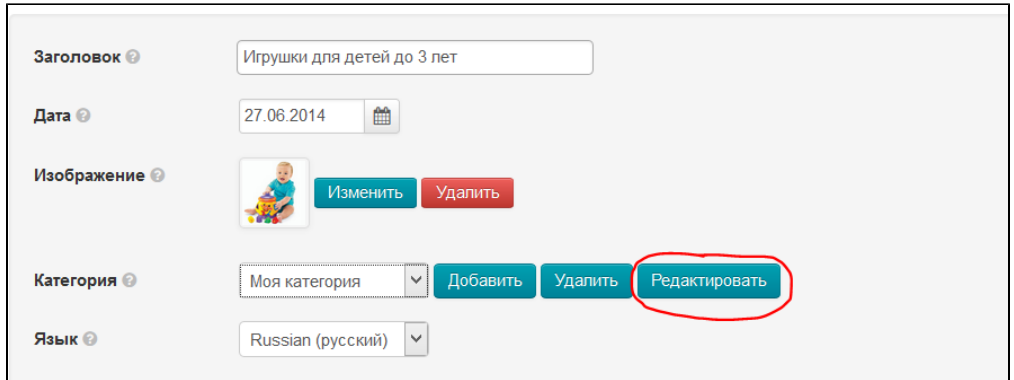

#### Откроется такая же форма, как при добавлении категории:

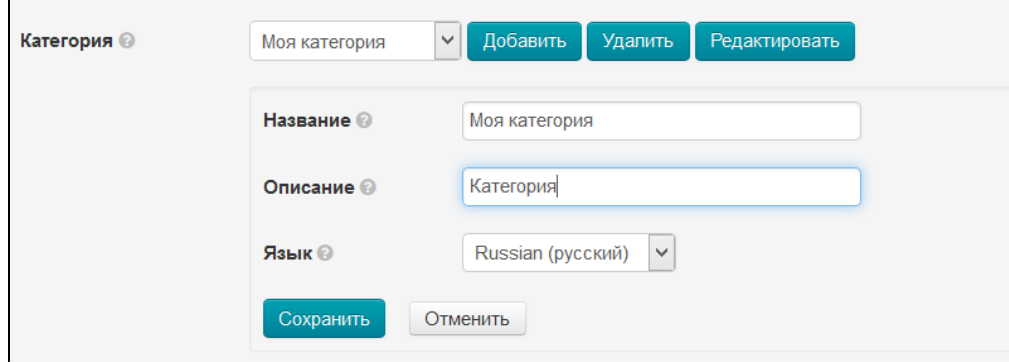

Вносим необходимые изменения и нажимаем кнопку «Сохранить»:

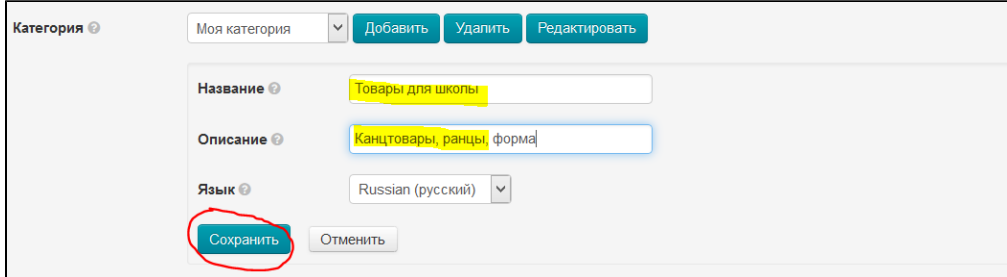

После сохранения, категория изменится.

### <span id="page-6-0"></span>Удалить

Чтобы удалить ненужную категорию, выбираем нужную для редактирования категорию (нажимаем на треугольничек рядом с названиями категорий):

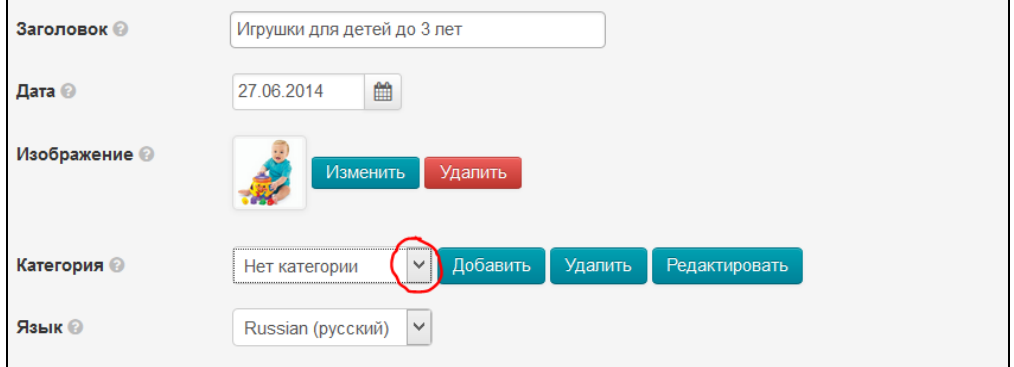

После того, как категория выбрана, нажимаем кнопку «Удалить»:

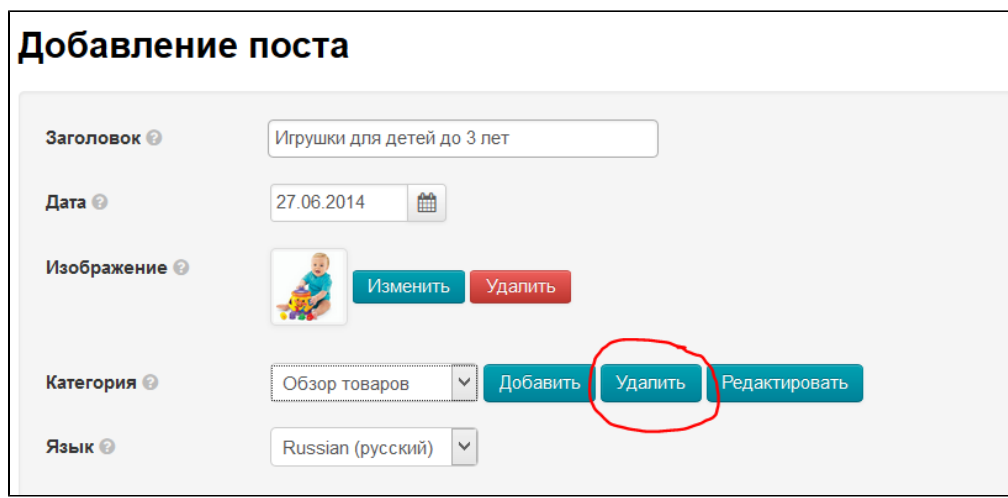

Чтобы удалить категорию, необходимо подтверждение действия. Нажимаем кнопку «Удалить», если уверены в выборе:

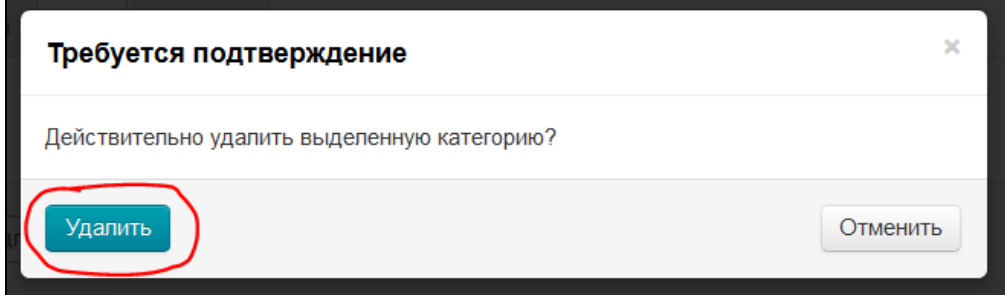

### <span id="page-7-0"></span>Язык

Чтобы задать языковую версию сайта, которой будет принадлежать пост, выбираем язык из выпадающего списка:

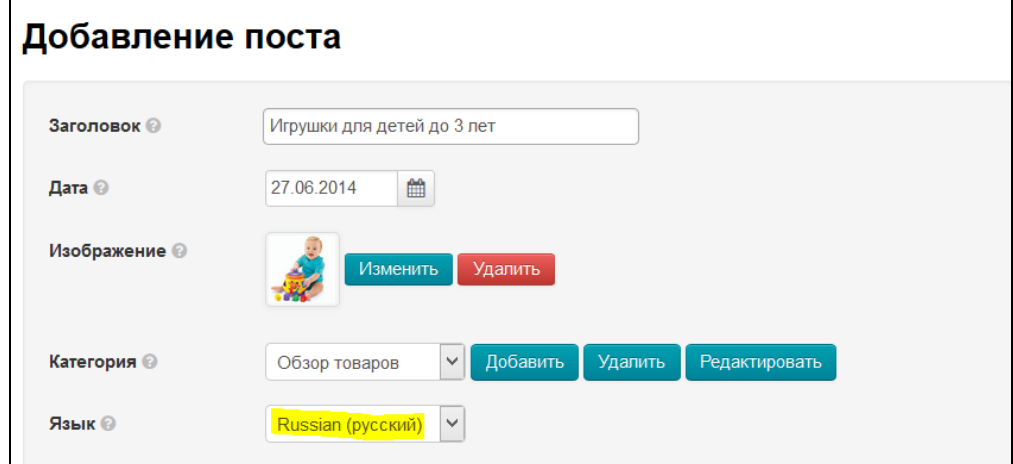

## <span id="page-7-1"></span>Содержание

Это основная часть: сам пост в блоге. Сюда можно добавить текст с помощью редактора (использование аналогично использованию MS Word), а также можно добавить продукт (или несколько), о которых будет идти речь в посте.

Добавляем текст:

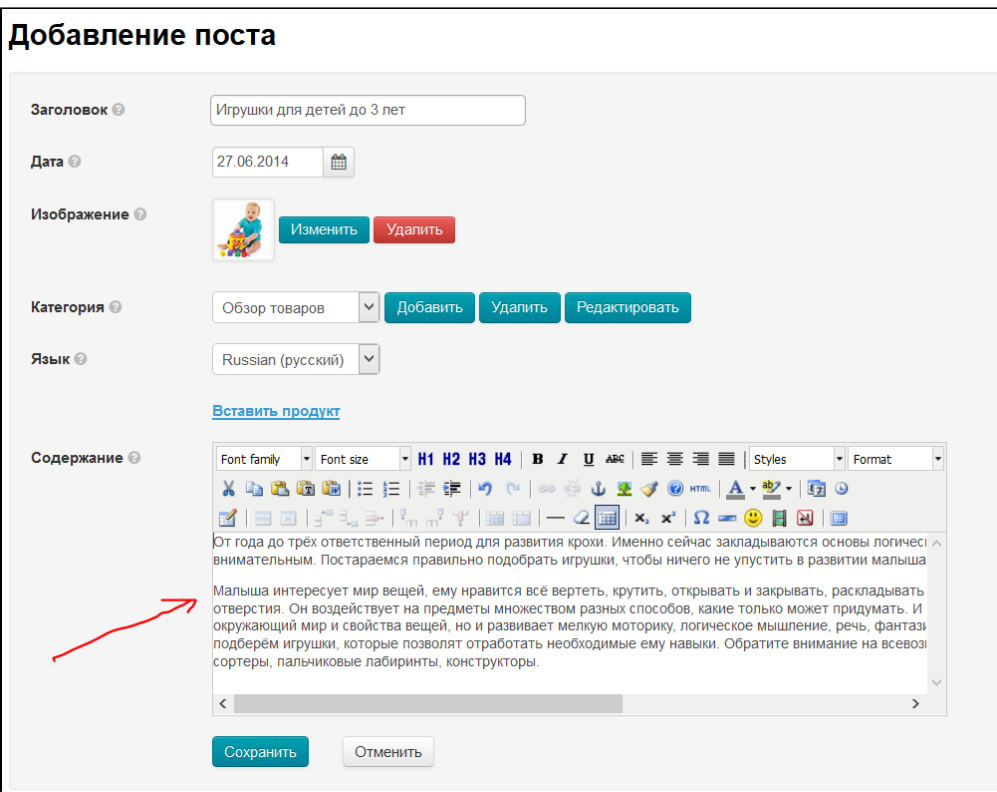

Затем прикрепляем товар (продукт). Чтобы прикрепить товар необходимо знать его id (идентификатор). Идентификатор товара берется из карточки товара:

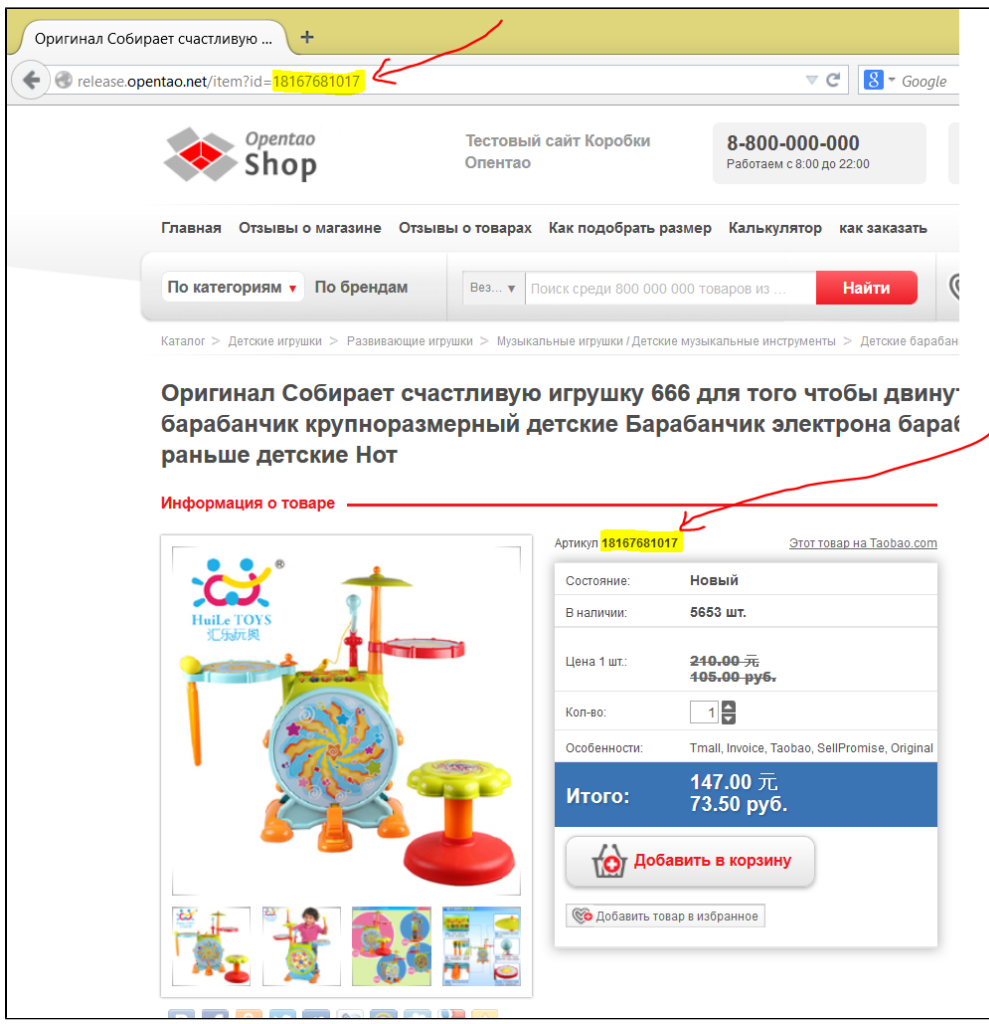

Копируем идентификатор товара и нажимаем в админке строчку «Вставить продукт»:

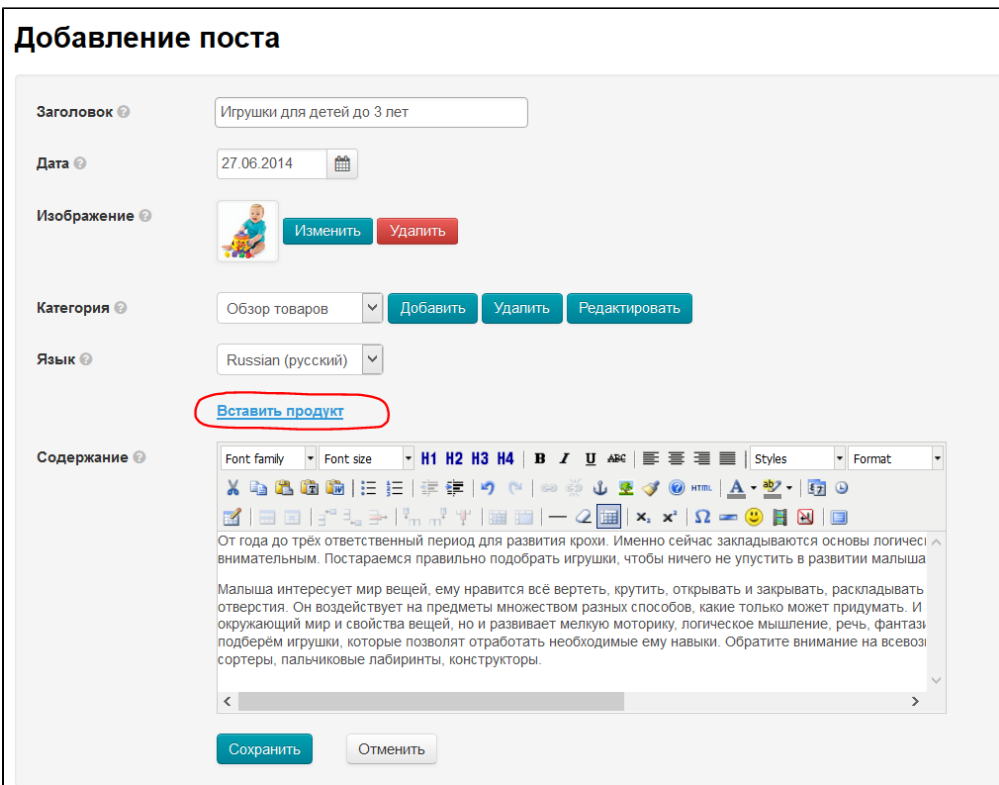

После нажатия на кнопку откроется окошко для вставки идентификатора. Вставляем идентификатор, который скопировали из карточки товара:

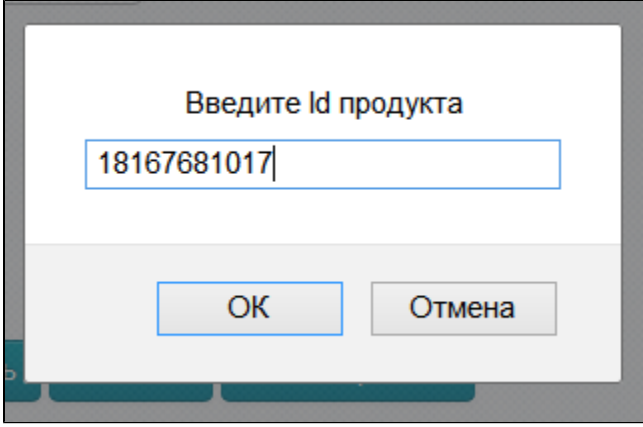

Нажимаем кнопку «Ок» и товар будет добавлен в конец поста. Если необходимо вставить несколько товаров, то ищем другой товар, копируем его идентификатор и повторяем действие. Новый товар будет добавлен сразу после последнего добавленного.

Пост (статья) готов. Нажимаем кнопку «Сохранить»:

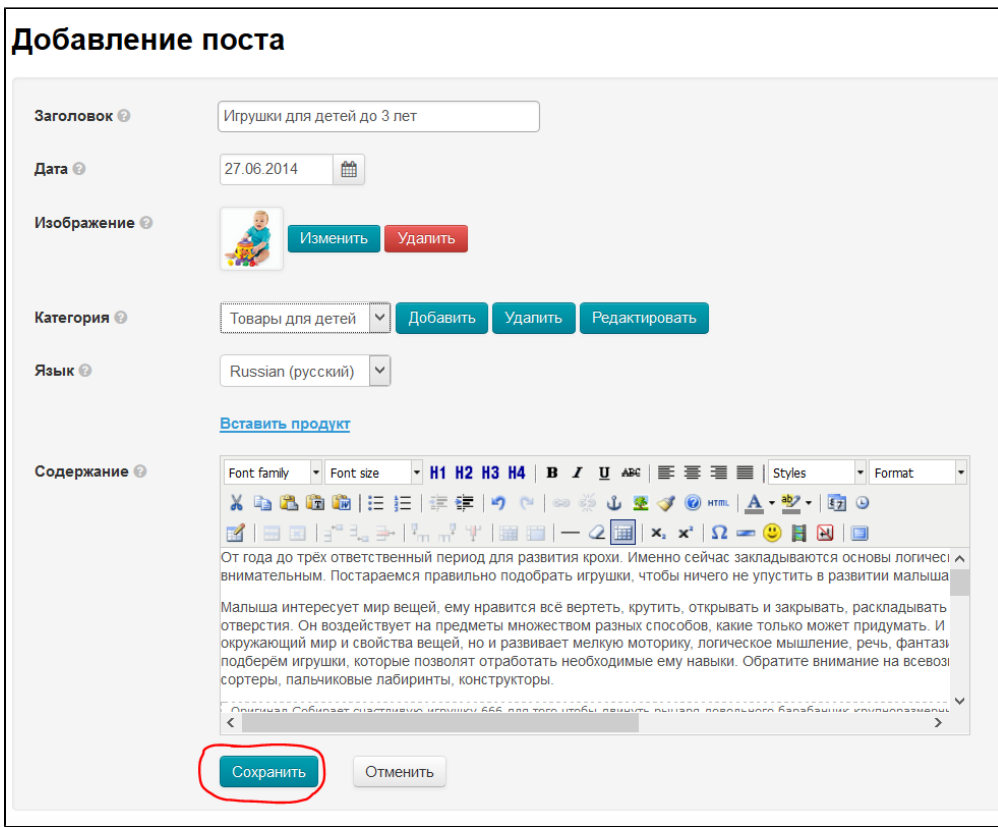

После сохранения пост появится на сайте на главной странице:

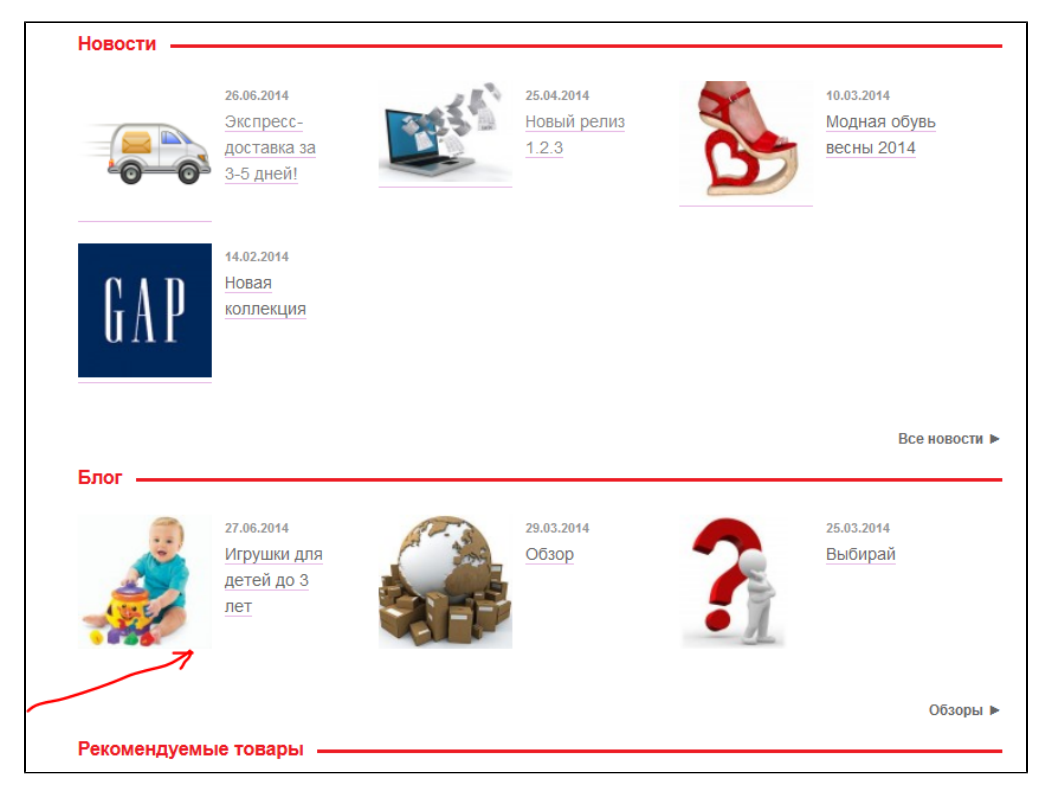

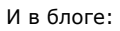

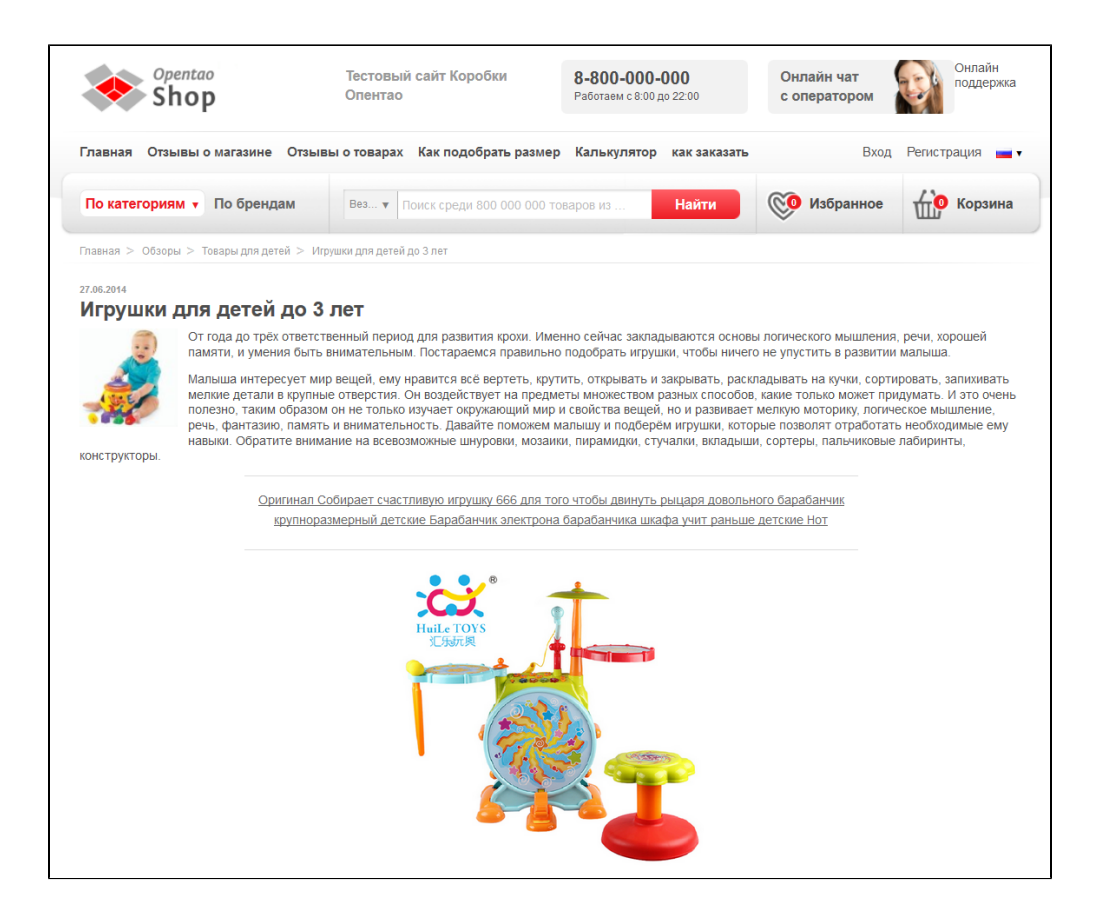

# <span id="page-12-0"></span>Действия

## <span id="page-12-1"></span>Редактировать

Чтобы отредактировать пост, в колонке «Действия» нажимаем кнопку с шестеренкой:

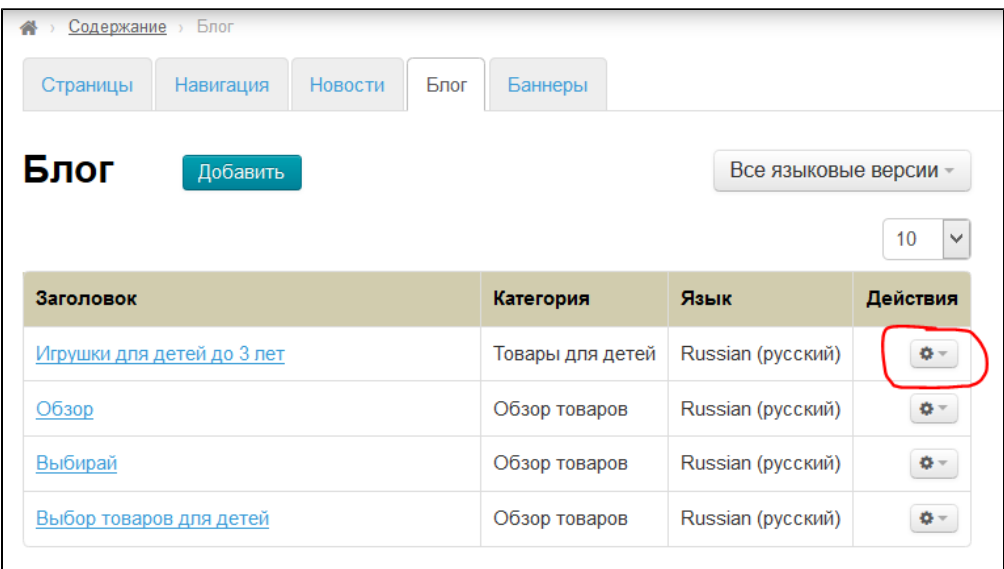

В появившемся меню нажимаем «Редактировать»:

| Содержание > Блог                        |                  |                          |          |
|------------------------------------------|------------------|--------------------------|----------|
| Новости<br>Блог<br>Навигация<br>Страницы | Баннеры          |                          |          |
| Блог<br>Добавить                         |                  | Все языковые версии -    | 10<br>v  |
| Заголовок                                | Категория        | Язык                     | Действия |
| Игрушки для детей до 3 лет               | Товары для детей | Russian (русский)        | ٥٠       |
| Обзор                                    | Обзор товаров    | Редактировать<br>Rus:    |          |
| Выбирай                                  | Обзор товаров    | <b>X</b> Удалить<br>Rus: |          |
| Выбор товаров для детей                  | Обзор товаров    | Russian (русский)        | 春一       |

Откроется форма редактирования поста:

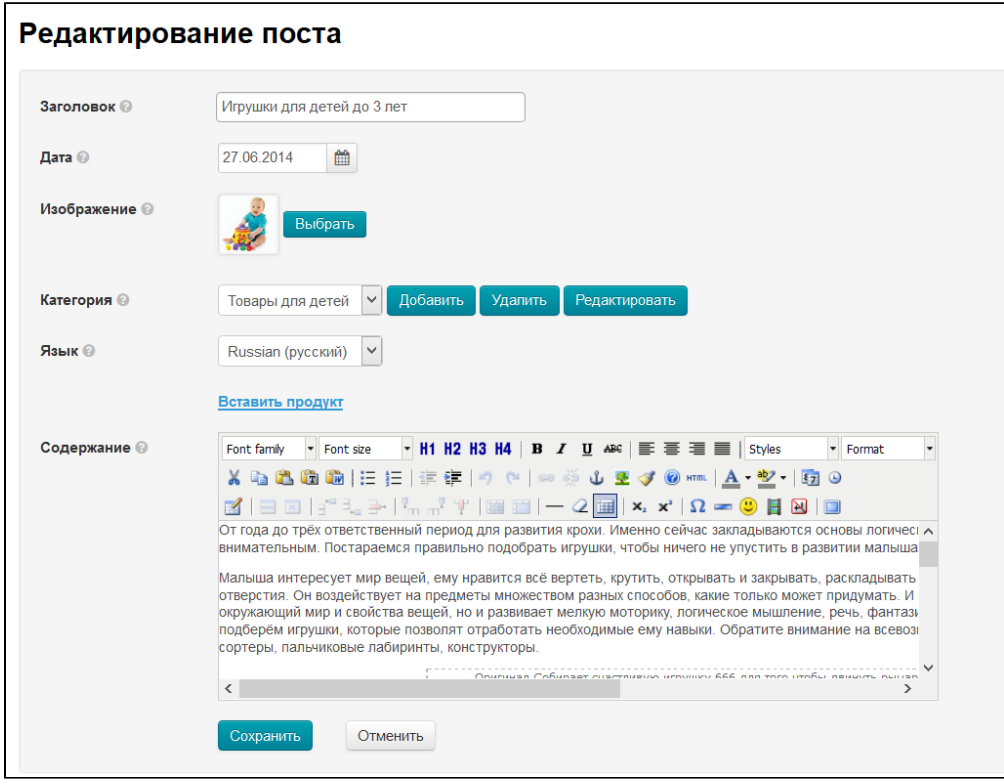

Вносим необходимые изменения и нажимаем кнопку «Сохранить»:

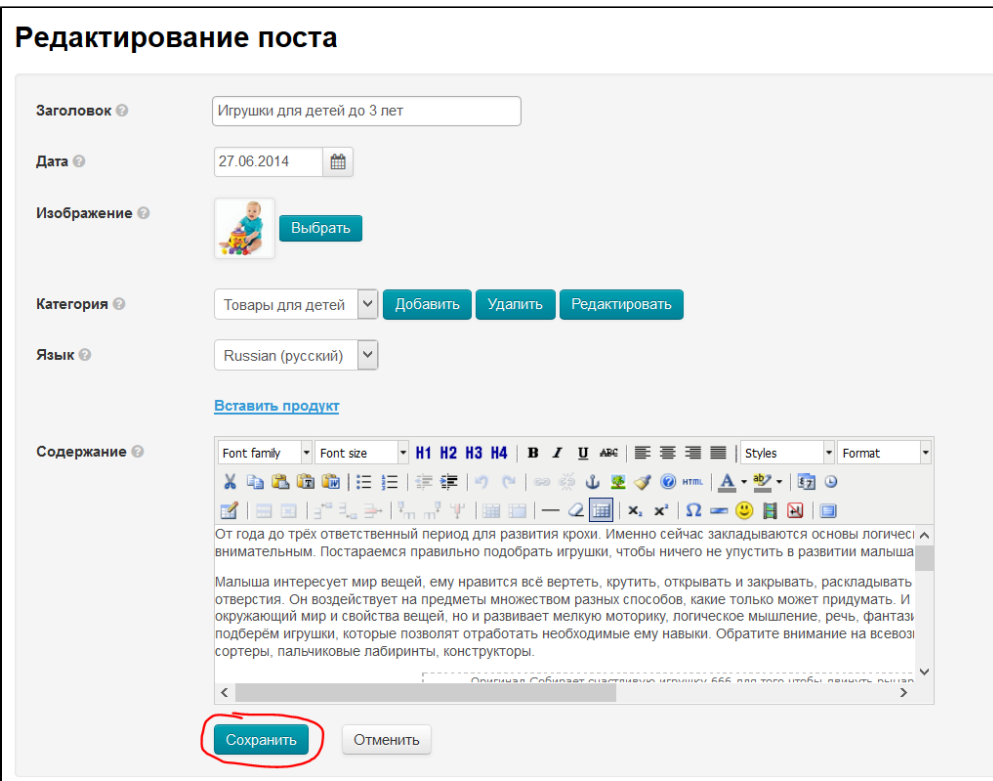

## <span id="page-14-0"></span>Удалить

Важно! Пост удаляется без возможности восстановления.

Чтобы удалить пост, в колонке «Действия» нажимаем кнопку с шестеренкой:

| Все языковые версии - |                    |
|-----------------------|--------------------|
|                       |                    |
|                       | 10<br>$\checkmark$ |
| Язык                  | Действия           |
| Russian (русский)     | ¢۰                 |
| Russian (русский)     | $\Phi$ =           |
| Russian (русский)     | ¢۰                 |
|                       | ¢-                 |
|                       | Russian (русский)  |

В появившемся меню нажимаем «Удалить»:

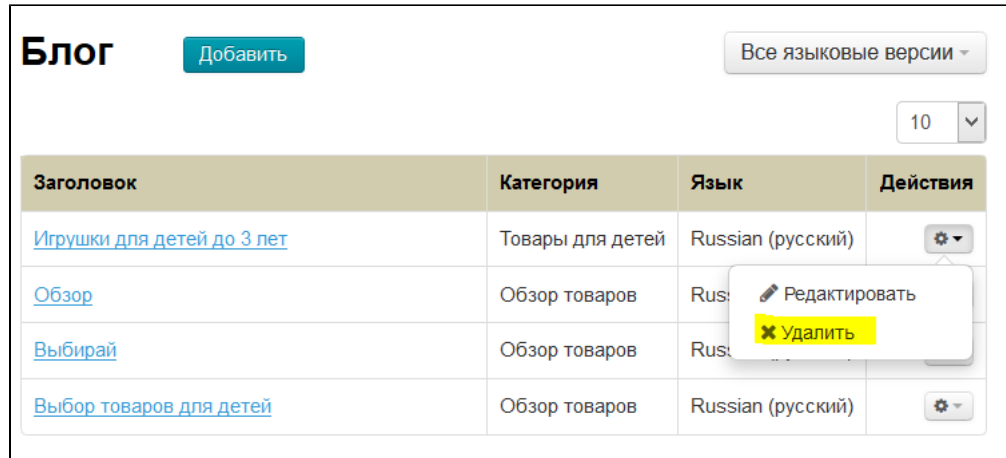

Для удаления требуется подтверждение. Если вы действительно хотите удалить пост, нажмите кнопку «Удалить»:

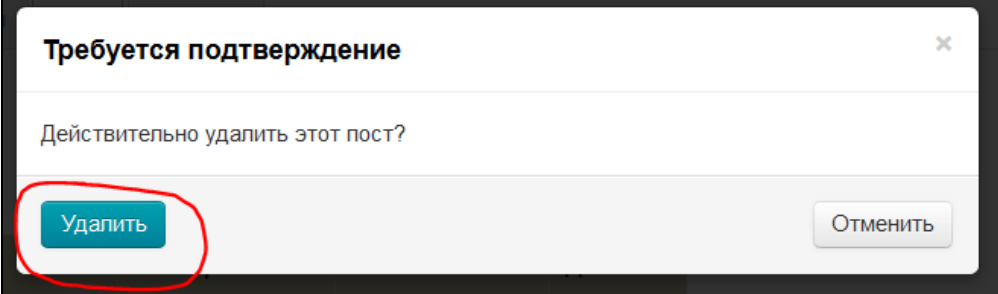